1) Les photos sont sur le serveur de l'école et sur « calestampar » (onglet) Elles ont un numéro Aide : Liste des photos, sur calestampar

2) **Ouvrir un traitement de texte**, insérer une des photos et recopier votre texte préparé ; enregistrer.

Aide : Mise en page d'une photo avec un traitement de texte

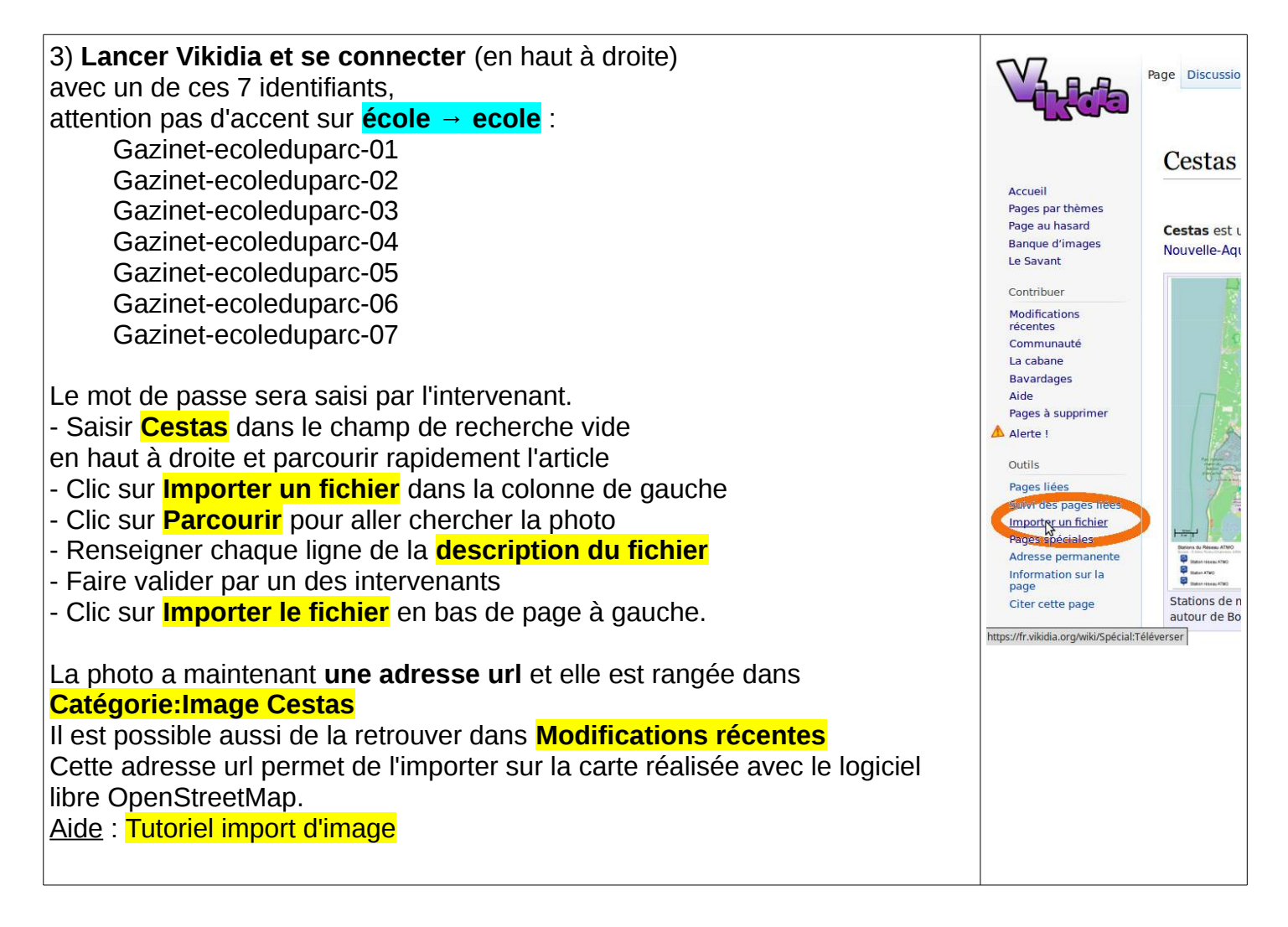

4) Importer une photo sur la carte de Cestas (uMap-OSM)

- clic sur le crayon en haut à droite : Activer l'édition
- clic sur le bouton : Ajouter un marqueur
- déplacer la croix qui s'affiche jusqu'à l'emplacement et cliquer
- clic sur le marqueur : saisir le nom du fichier dans la fenêtre de droite
- saisir la description dans la case en-dessous
- clic sur le point d'interrogation
- copier-coller : **Image: {[{http://image.url.com}](http://image.url.com/)}**
- tout effacer sauf les doubles crochets : **{{}}**
- copier-coller l'adresse url entre les doubles crochets.
- Enregistrer
- Désactiver l'édition

Aide : Tutoriel uMap-OSM